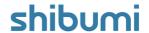

### 148.0 Release Notes

26 March 2021

### **Contents**

#### **Enhancements**

- Enhanced User Experience: New Enterprises default to Enhanced UX
- · Scheduled Exports
- Removed support for Internet Explorer

#### **Issue Resolutions**

- Unresolved placeholders in Notifications when user is assigned to Open Resource
- Error after association target template is deleted
- Prevent adding dashboard slides from other Apps in presentations
- Business Rule Notifications can't link to tab with name including a forward slash "/"
- Deleting presentation versions deletes the entire presentation
- GraphQL calls are failing when multiple requests are made by the same user from different tiles

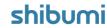

### **Enhanced User Experience**

#### **Summary**

- We've upgraded our user experience to be more modern, intuitive, and consistent.
- All new solutions will benefit from the new UX immediately while existing solutions will be transitioned over the next few months.
- Target retirement date for the legacy UX: 1 July 2021

#### **Highlights**

- Page Header Height: We've condensed the height of the page header to provide more real estate to your solution content.
- Participant Window: The Participant Window can be viewed by clicking on the participant avatars.
- Page Actions: Click on the new 'more' menu icon (3 vertical dots in the upper right corner) to access Page Actions, including the option to View Template.
- Tab Management: On a template, Tab Management settings can be accessed by clicking the Settings gear to the right of the tabs. See next slide for more details.
- **Template Publishing:** On a template, publish by clicking on the arrow icon next to the participant avatars.

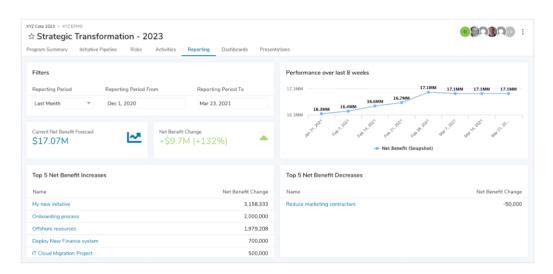

#### **Additional Notes**

• See this blog post for more information about our transition to a Design System: https://shibumi.com/blog/introducing-the-shibumi-design-system/

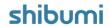

# **Enhanced UX: Tab Management**

#### **Summary**

- When your enterprise is migrated to the new UX, you will see a new way to manage tabs on a template.
- Previously, tabs were managed through dropdown menus and individual Settings dialogs.
- Now, tab management for all tabs takes place on a single Tab Settings dialog.

#### Set up

- On a template, click on the Settings gear to the right of your tab names to open the Tab Settings dialog.
- Click on a tab's caret icon to Rename the tab, set a Visibility expression, or hide the tab.
- To re-order the tabs, click the re-order icon (in between delete and expand) and drag the tab to its desired placement.
- To delete a tab, click on the delete (trash can) icon. Shibumi default tabs cannot be deleted.
- To add a new tab, click on the Add Tab button at the bottom of the dialog.
- · Click Save to save all changes.

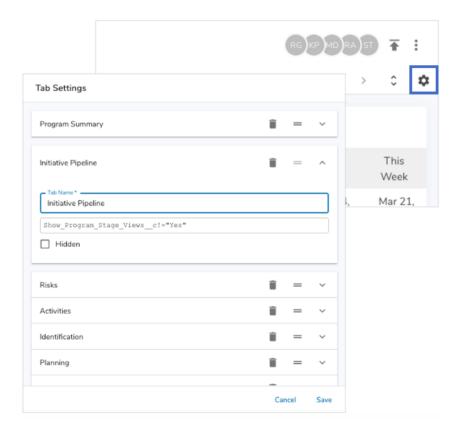

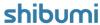

# **Scheduled Exports**

#### **Summary**

- Previously, exporting from a tabular section was a manual process, triggered when clicking Export from a section.
- In many cases, exports were occurring at regular cadences (weekly, monthly) as part of a program's oversight methodology. Users have requested the ability to schedule the export rather than requiring them to remember to manually initiate the export each time.
- Now, participants can schedule exports to recur on a set cadence.

#### **Applicable to**

· Exporting, Lists, Views

#### Set up

- From a List or View, click the Settings gear icon and select "Export On."
- In the dialog, configure a start date, cadence (weekly or monthly), and frequency (e.g., every 2 weeks on Friday).
- · Click Save.
- To cancel a scheduled export from the section, open the Export On dialog and select Cancel Schedule in the bottom left corner.
- To view all of your existing scheduled exports, go to your Account page by hovering over the user icon in the Navigation Sidebar and selecting Edit My Account. Delete an export by clicking the X next to it.

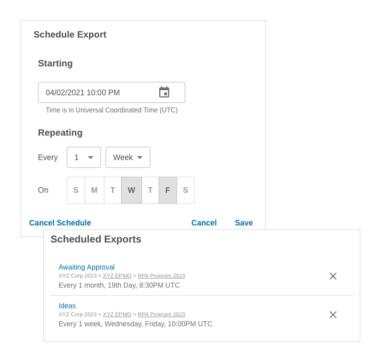

#### **Additional Notes**

- Exports can only be scheduled when the Type filter is locked. If a type filter becomes unlocked after scheduling, the export will not complete.
- When a scheduled export cannot run (type filter unlocked, user no longer has access to the section), the user will receive an email with the reason why the export did not run.

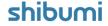

# **Resolved Issues**

#### Issues

| Release |   | #    | Issue                                                                                           |
|---------|---|------|-------------------------------------------------------------------------------------------------|
| 148.0   | * | 7706 | Deleting presentation versions deletes the whole presentation                                   |
|         | ž | 7707 | GraphQL calls are failing when multiple requests are made by the same user from different tiles |
|         | ž | 7673 | Prevent adding dashboard slides from other apps in presentations                                |
|         | ž | 6870 | Business Rule Notifications can't link to tab with name including a forward slash "/"           |
|         |   | 7676 | Unresolved placeholders in Notification when assigned to Open Resource                          |
|         |   | 7671 | Error after association target template is deleted                                              |

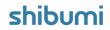